# *Guide pour remplir la fiche de calcul Régularisation 2 <sup>d</sup> semestre 2023 - Nouvelles Entreprises – Régime 2M€*

Ce mode opératoire permet de renseigner la fiche de calcul pour les demandes d'aide du guichet Nouvelles entreprises.

Pour les autres dispositifs, un mode opératoire est également disponible.

## *Conditions d'éligibilité :*

Comme indiqué dans le décret, il est nécessaire de répondre à certaines conditions pour prétendre à l'aide.

Il faut notamment être une entreprise grande consommatrice d'énergie, c'est-à-dire **avoir un coût énergétique sur la période 2023 demandée représentant au moins 3% de votre chiffre d'affaires hors TVA de la période de référence** (ce calcul est intégré à la fiche de calcul – voir infra), et dont **l'activité ne s'inscrit pas dans les secteurs suivants** :

- Établissement de crédit
- Etablissement financier
- Etablissement de production de chaleur
- Etablissement de production d'électricité

#### *Documents nécessaires pour remplir la fiche de calcul :*

Afin de déterminer votre éligibilité, une fiche de calcul comprenant plusieurs onglets est mise à votre disposition. Pour la compléter, vous devez disposer des informations suivantes :

#### **- L'ensemble des factures d'énergies de votre établissement sur la (ou les) période(s) éligible(s) .**

**Nouveauté** : A compter de la période mai-juin 2023, la fiche de calcul a été rénovée afin de fusionner le fichier d'aide à la proratisation des factures non mensuelles avec les onglets de saisie des factures.

**Attention appelée** : Une seule demande pour le formulaire Régularisation 2 d semestre 2023 pourra être déposée. Il convient donc d'attendre d'avoir reçu toutes les factures définitives (consommations réelles) de juillet à décembre 2023 pour déposer un dossier pour ce 2 d semestre.

## *Comment remplir la fiche de calcul :*

*Important : Seules les cases jaunes doivent être remplies dans chacun des onglets suivants*  de la fiche de calcul. Il n'est donc pas nécessaire de remplir les cases jaunes si vous ne demandez pas la période :

- *- « 1. Feuille saisie factures »*
- *- « 2. Fiche de calcul P8 »*
- *- « 3. Fiche de calcul P9 »*
- *- « 4. Fiche de calcul P10 »*
- *-- « 5. Fiche récapitulative »*

*Les zones en bleu et en vert sont calculées automatiquement sur la fiche de calcul.*

## *1. Saisir les factures*

Il s'agit de compléter **l'onglet « 1. Feuille saisie factures »** à partir de vos factures de gaz et d'électricité concernant 2023.

#### **Pour chaque facture, il conviendra de renseigner :**

- le numéro de facture (pour que la facture soit prise en compte dans le calcul automatique de la fiche de calcul) ;
- l'énergie concernée ;
- la date de début de la période de consommation/acheminement/abonnement/taxe couverte par la facture ou par ligne de la facture ;
- la date de fin de de la période de consommation/acheminement/abonnement/taxe couverte par la facture ou par ligne de la facture ;
- l'unité ;
- la consommation ;
- le montant de la facture hors TVA correspondant ou TTC pour les associations non soumises à TVA ;
- les aides déjà perçues (bouclier tarifaire, amortisseur, boucliers) ainsi que leur montant.

**TRES IMPORTANT : Pour les factures 2023, si vous êtes éligible à l'amortisseur ou aux boucliers :** 

- *AMORTISSEUR électricité : renseigner la colonne «* Montant de l'amortisseur/bouclier tarifaire électricité/bouclier tarifaire pour l'habitat Gaz-Electricité *» et bien sélectionner « Amortisseur » en colonne M*
- **Si le montant de l'amortisseur est NEGATIF :** n'indiquer que la valeur absolue dans la colonne (sans signe) ;

- **Si le montant de l'amortisseur est POSITIF :** indiquer le montant précédé d'un signe « - ». **OU**

- *BOUCLIER INDIVIDUEL électricité* : *renseigner la colonne «* Montant de l'amortisseur/bouclier tarifaire électricité/bouclier tarifaire pour l'habitat Gaz-Electricité*» et bien sélectionner «*Bouclier tarifaire électricité individuel » *en colonne M*
- **Si le montant du bouclier est NEGATIF :** n'indiquer que la valeur absolue dans la colonne (sans signe) ;
- **Si le montant du bouclier est POSITIF :** indiquer le montant précédé d'un signe « ».
- *BOUCLIER COLLECTIF gaz et électricité : renseigner la colonne «* Montant de l'amortisseur/bouclier tarifaire électricité/bouclier tarifaire pour l'habitat Gaz-Electricité *» et bien sélectionner «*bouclier tarifaire pour l'habitat Gaz-Electricité » *en colonne M*
- **Si le montant du bouclier est NEGATIF :** n'indiquer que la valeur absolue dans la colonne (sans signe) ;
- **Si le montant du bouclier est POSITIF :** indiquer le montant précédé d'un signe « ».

#### *Attention appelée :*

- *Pour que les calculs automatiques de la fiche de calcul fonctionnent correctement, il faut veiller à remplir l'intégralité des cases jaunes de la ligne concernée, à l'exception de la colonne E dont l'information est facultative.*
- Si une facture comporte 2 types d'aides (Amortisseur et bouclier), merci de **remplir une ligne pour chaque type d'aide uniquement pour les parties date, aide obtenue et montant de l'aide.** Ne pas renseigner une deuxième fois la consommation afin de ne pas fausser le calcul du prix moyen.

#### **ILLUSTRATIONS :**

• **Exemple 1 : comment retrouver les informations sur une facture mensuelle** 

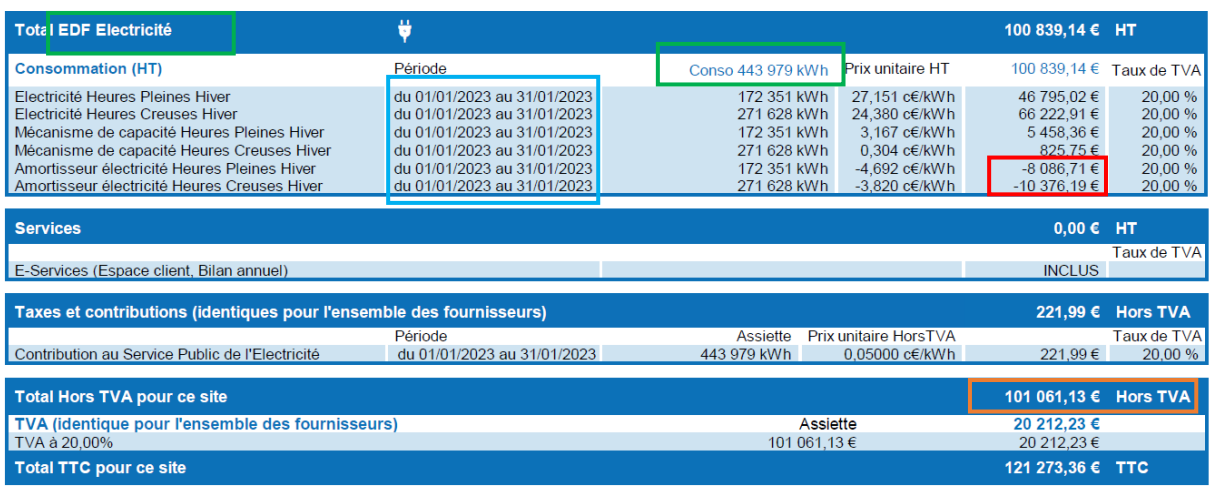

# **Unité = kWh Consommation = 443 979 Montant = 101 061.13 € Période de facturation = 01/01/2023 – 31/01/2023 Energie = Electricité**

**Amortisseur = (-8086,71) + (-10 376,19) = - 18 462,9 => 18 462,9 à indiquer dans la colonne « amortisseur » et sélectionner en colonne M « Amortisseur » dans l'onglet 1.**

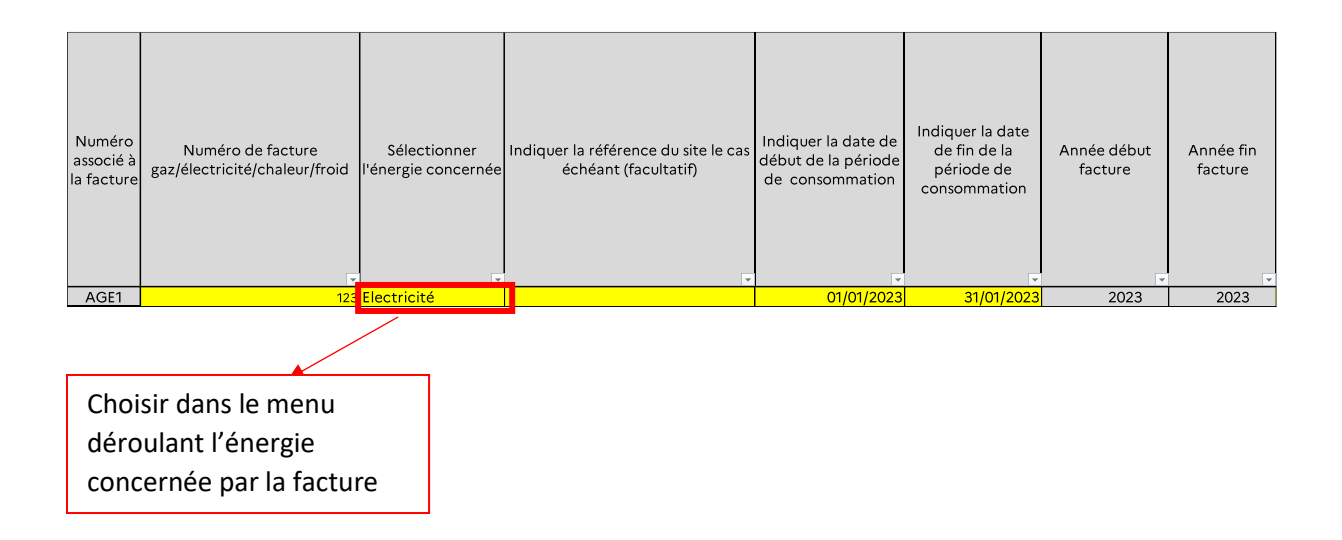

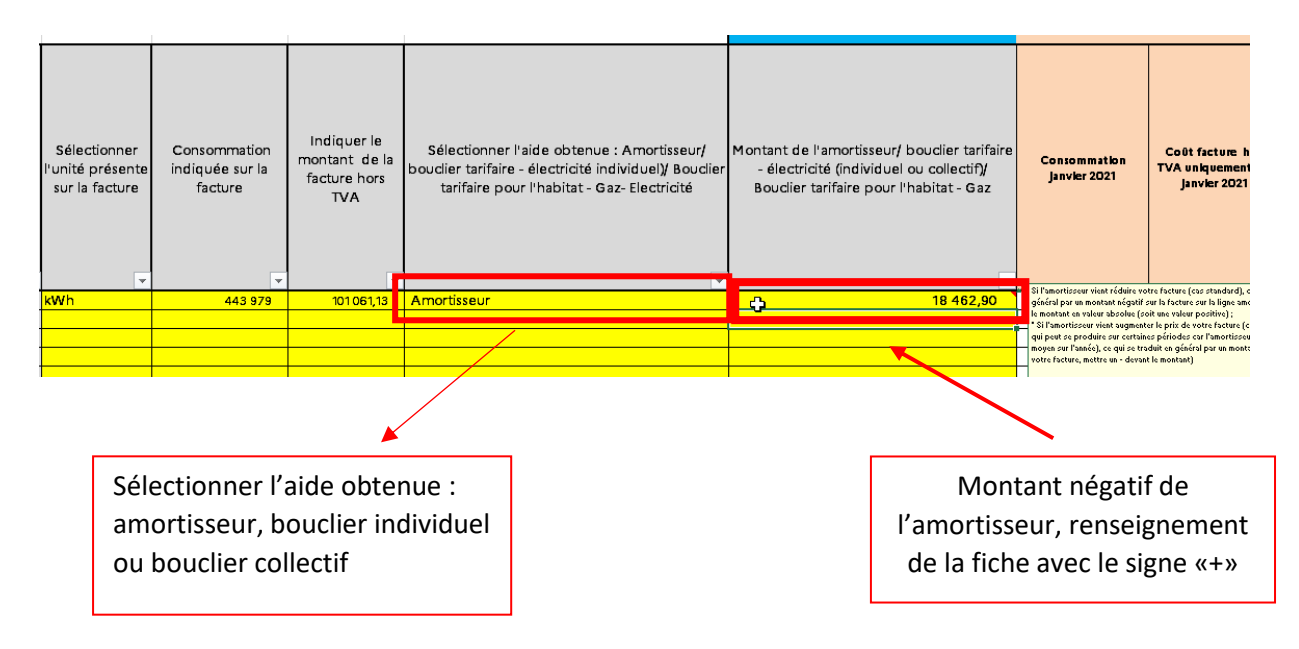

### • **Exemple 2 : comment trouver les informations sur une facture bimensuelle qui comporte des informations estimatives et une régularisation de l'amortisseur**

**Etape 1 :** Lecture de la facture – comment déterminer les dépenses, la consommation et l'amortisseur

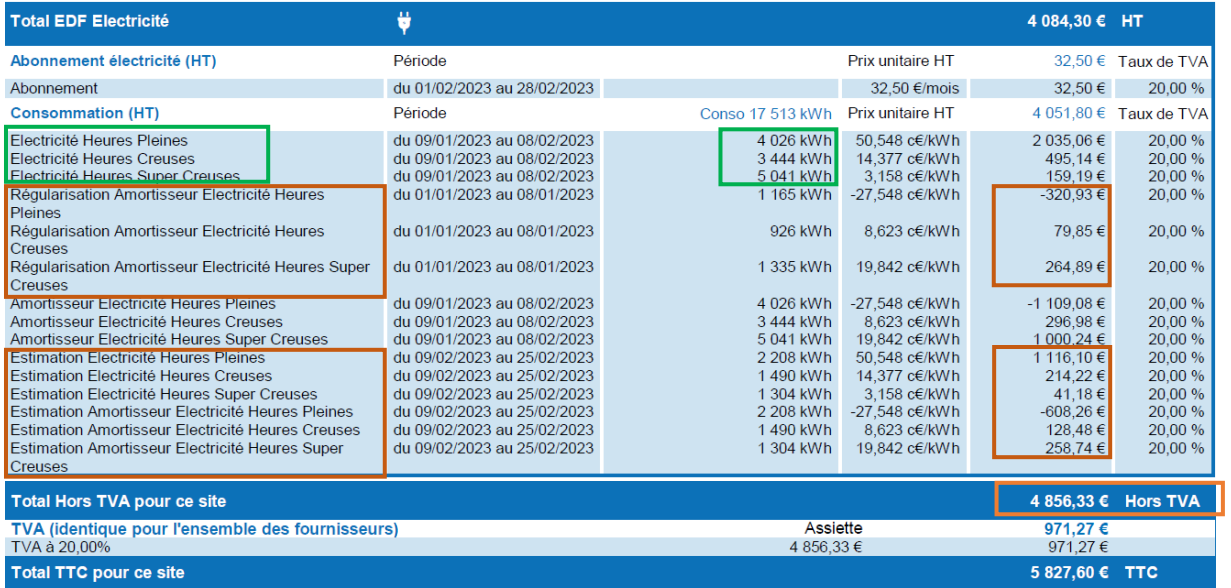

#### **Dépenses** :

Déterminer le montant des dépenses réelles

(c'est-à-dire de la période qui va du 09/01/2023 au 08/02/2023)

= Montant HT de la facture – (les régularisations amortisseurs, les estimations) :

4 856,33 – (-320,93 + 79,85 + 264,89) – (1 116,10 + 214,22 + 41,18 – 608,26 + 128,48 + 258,74)  $= 4856,33 - 23,81 - 1150,46 = 3682,06€$ 

**Consommation en kWh** (prendre uniquement la consommation réelle c'est-à-dire celle de la période qui va du 09/01/2023 au 08/02 2023) : 4026 + 3444 + 5041 = 12 511 KWh

**Energie :** Electricité

#### **Amortisseur**

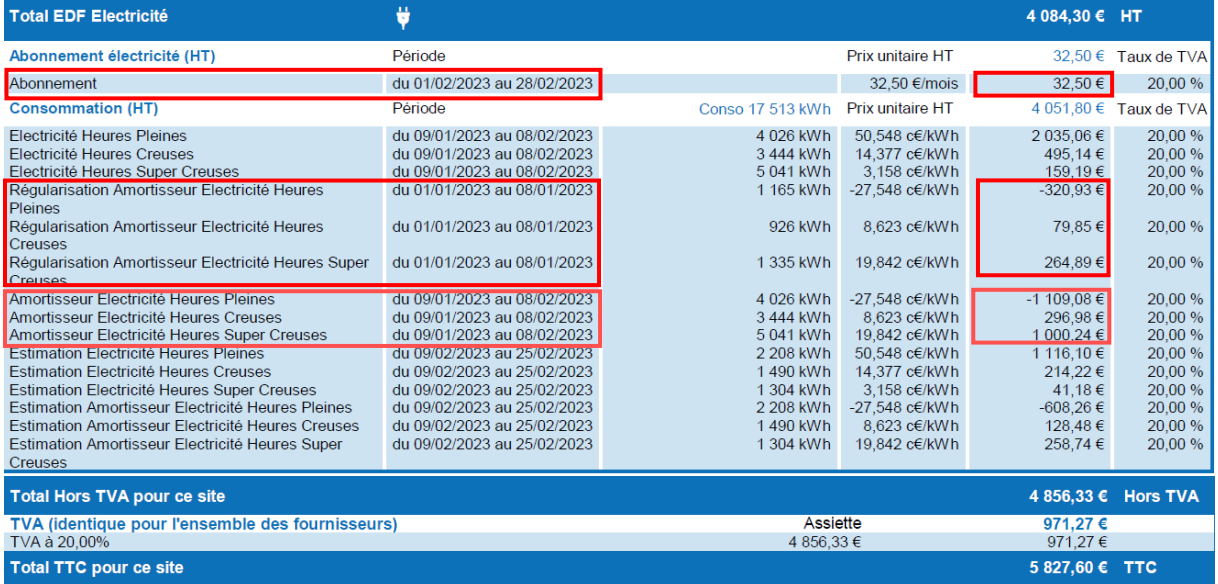

**Deux calculs d'amortisseurs doivent être effectués sur chaque période présente sur la facture (l'amortisseur estimatif n'est pas calculé)**

#### **Calcul de l'amortisseur du 09/01/2023 au 08/02/2023** :

 $-1$  109,08 + 296,98 + 1 000,24 = 188,14 => le montant de l'amortisseur est positif, il convient de renseigner dans l'onglet « 1. Feuille saisie facture » **avec le signe «-» avant le montant.**

**Calcul de l'amortisseur régularisation du 01/01/2023 au 08/01/2023 :** 

 $-320,93 + 79,85 + 264,89 = 23,81$ 

=> le montant de l'amortisseur est positif, il conviendra de renseigner dans la fiche de calcul, **avec le signe «-» avant le montant.**

ATTENTION=> Le montant amortisseur régularisé doit être mis sur la ligne de la facture correspondant à cette première semaine de janvier (ici du 01/01/2023 au 08/01/2023).

La ligne 2 correspond au montant de l'abonnement (32,50€) qui est facturé sur une période différente de la consommation d'énergie (du 01/02/2023 au 28/02/2023). Il faut donc le renseigner sur une autre ligne.

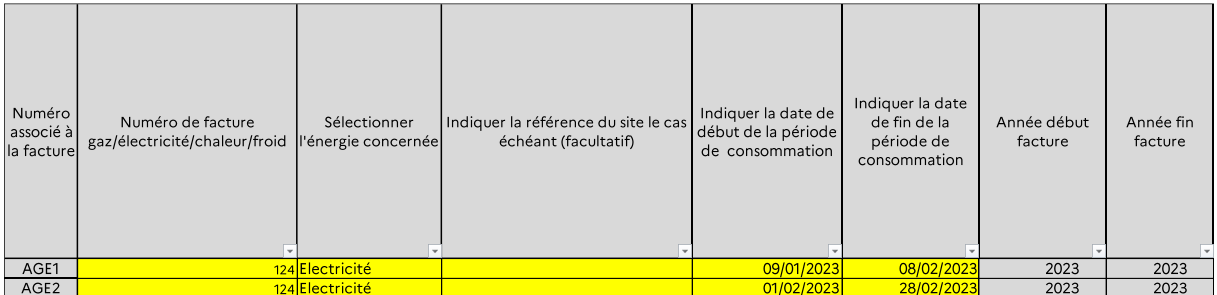

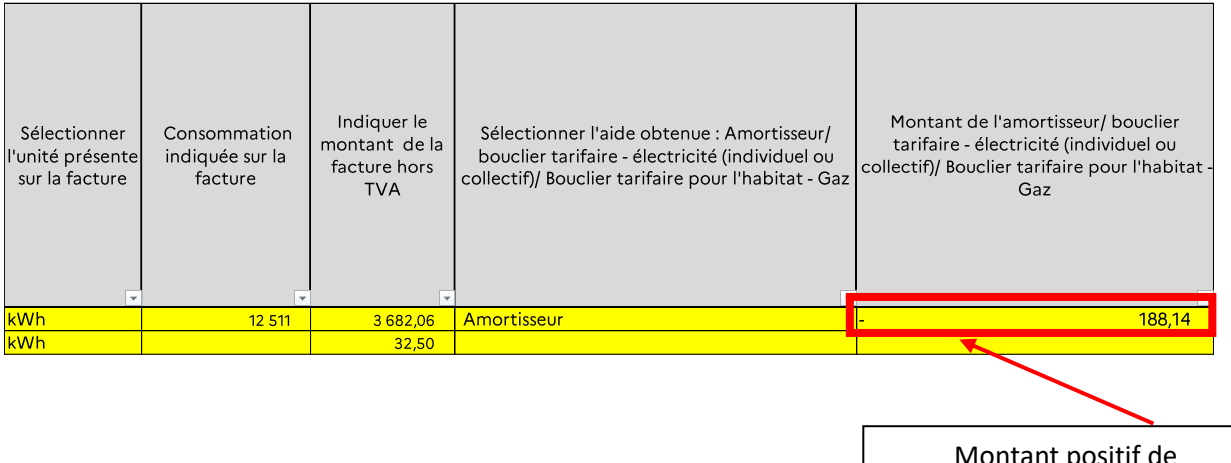

Montant positif de l'amortisseur, renseignement de la fiche avec le signe «-»

Et l'onglet calcule directement les bonnes informations de cette facture qui seront automatiquement reportées dans l'onglet 2. « Fiche de calcul » :

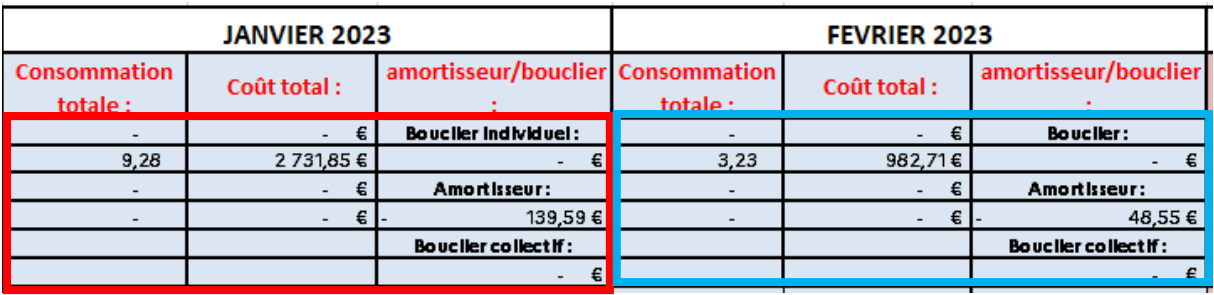

**Important** : Si vous constatez, sur une même facture, deux périodes de facturation différentes (ex : 01/07/2023 – 31/07/2023 pour la consommation et 01/08/2023 – 31/08/2023 pour l'abonnement), il conviendra de **détailler ces informations sur le nombre de lignes équivalent au nombre de périodes de facturations (ex : si la facture comporte 3 périodes de facturations différentes, la facture devra être remplie sur 3 lignes).**

## *2. Le calcul de l'aide*

## - **Détermination du montant d'aide disponible**

Dans l'onglet « 2. Fiche de calcul P8 » à « 4. Fiche de calcul P10 », il convient d'abord d'identifier votre entreprise en renseignant le SIREN et la raison sociale.

Ensuite, il vous est demandé de renseigner :

• Les montants d'aides obtenus au titre des périodes précédentes sont à renseigner, le cas échéant ;

l'amortisseur, le bouclier individuel, les boucliers collectifs obtenus au titre des périodes précédentes ;

- l'amortisseur, le bouclier individuel, les boucliers collectifs de la période éligible sont reportés automatiquement depuis l'onglet « 1. Feuille saisie factures », le cas échéant ;
- les montants d'aides obtenus au titre du régime 2.1 de l'encadrement temporaire européen le cas échéant.
- La date de création de votre entreprise : pour bénéficier de ce régime d'aide, les entreprises doivent être créées entre le 30 novembre 2021 et le mois précédent celui au titre duquel l'aide est demandée. **Bien saisir la date de création afin de pouvoir ensuite renseigner le chiffre d'affaire de la période de référence**.

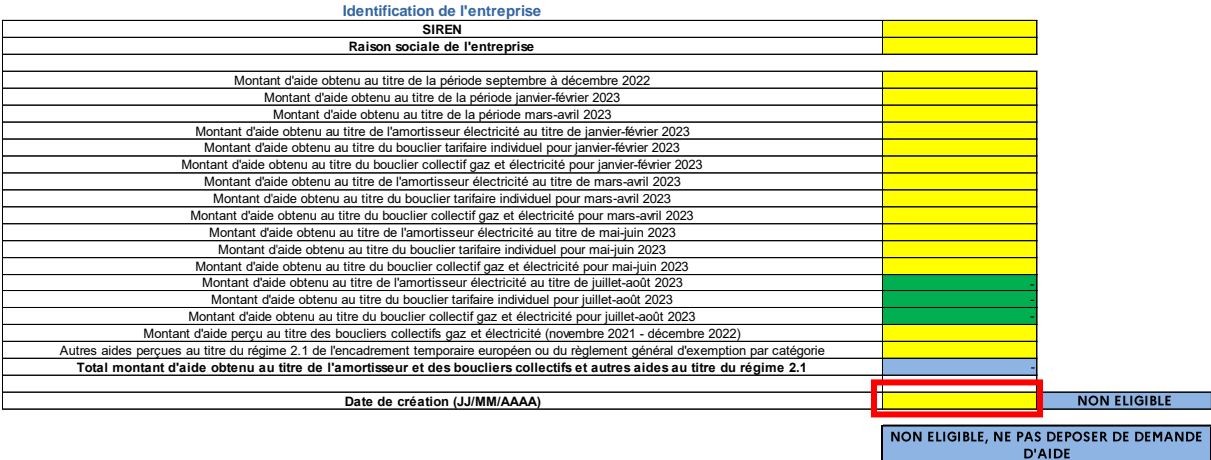

# - **Les critères d'éligibilité des Entreprises Grandes Consommatrices d'Energie**

Afin de vérifier l'éligibilité de votre établissement pour le critère des 3% de coûts énergétiques (période éligible 2023) par rapport au chiffre d'affaires hors TVA de la période de référence, il convient de renseigner le chiffre d'affaires de la période de référence CA HT.

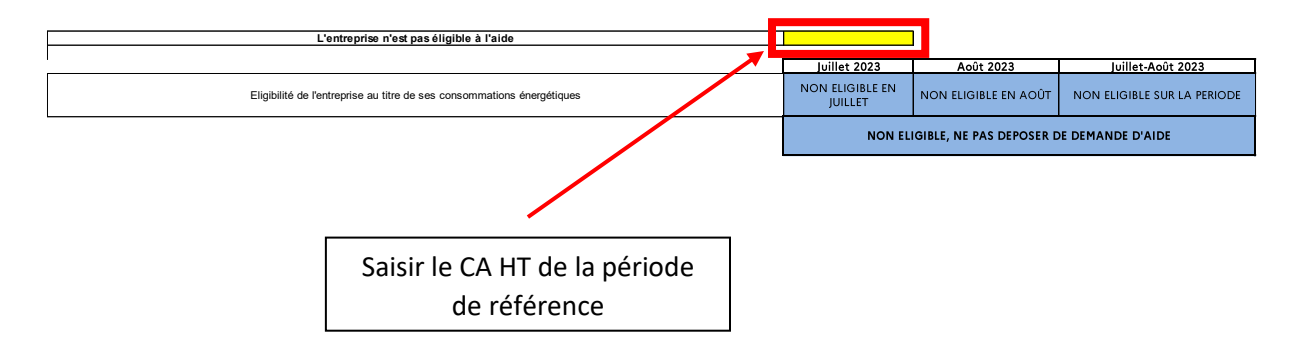

## - **Montant d'aide**

Après avoir rempli toutes les informations relatives aux factures, et après avoir contrôlé votre éligibilité à l'aide, vous pourrez constater en bas des onglets « 2. Fiche de calcul P8 » à « 4. Fiche de calcul P10 » le montant de l'aide pour la période choisie. Tous les calculs seront effectués automatiquement.

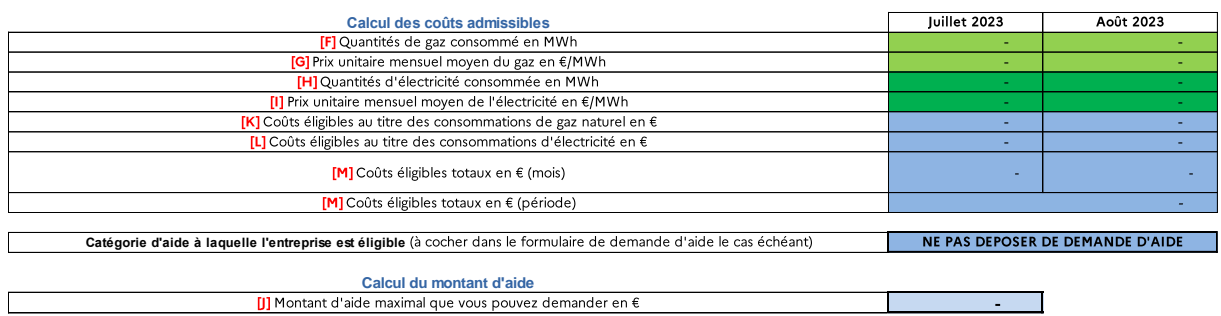

Il faut répéter cette étape pour chaque période demandée.

- Si vous formulez une demande concernant une seule période par exemple « Juillet-Août ,il convient de remplir uniquement l'onglet « 2.Fiche de calcul P8 »
- Si vous formulez une demande concernant plusieurs périodes par exemple « Juillet-Août » et « Septembre-Octobre », il convient de remplir les onglets « 2.Fiche de calcul P8 » et « 3. Fiche de calcul P9 »

Après avoir complètement rempli l'intégralité de vos informations, un récapitulatif du montant d'aide total sera indiqué dans l'onglet « 14. Fiche récapitulative »

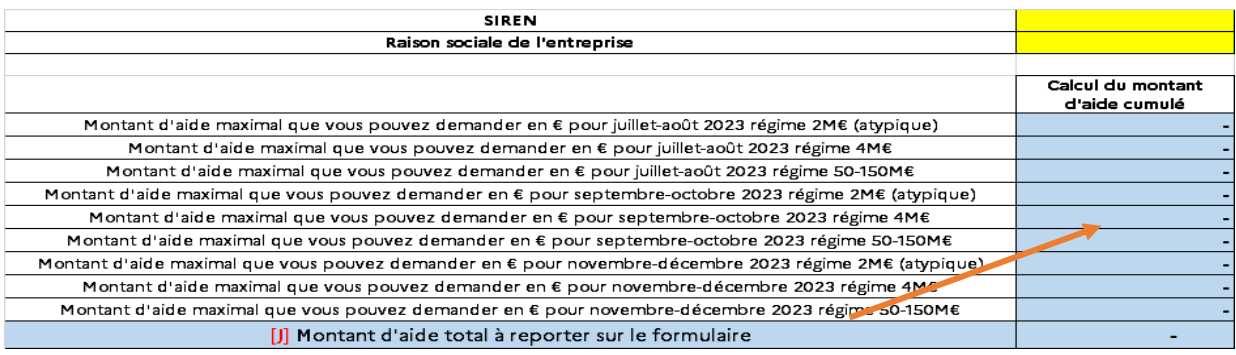

#### **Montant à reporter dans le formulaire en ligne de demande d'aide**

*Il est possible dans le formulaire en ligne d'indiquer un montant minimisé par rapport à celui calculé dans la fiche de calcul si vous appartenez à un groupe et que ce dernier arrive au plafond du régime applicable. Dans ce cas, n'hésitez pas à l'indiquer en pièce jointe du formulaire en ligne.*

*Pour déposer votre demande en ligne, nous vous conseillons de vous reporter au mode opératoire « Comment déposer une demande d'aide Gaz/Electricité » disponible sur [cette](https://www.impots.gouv.fr/information-simulation-depot-guichet-aide-gazelectricite)  [page.](https://www.impots.gouv.fr/information-simulation-depot-guichet-aide-gazelectricite)*